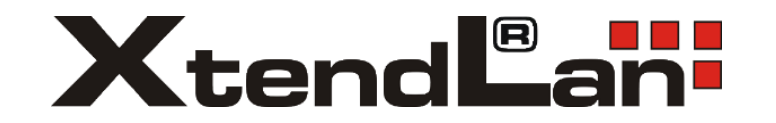

## **CHYTRÁ HD Wi-Fi KAMERA**

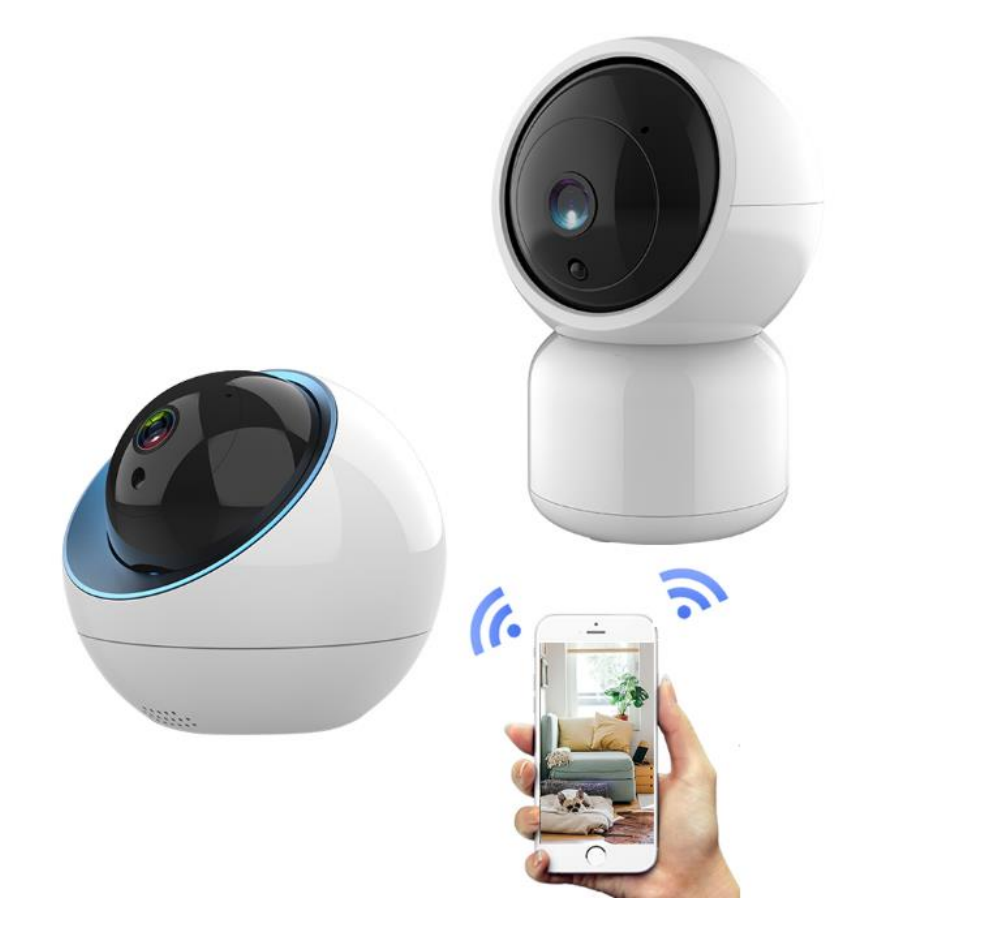

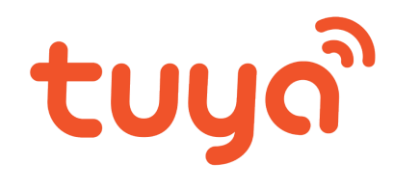

## **1. Stažení aplikace**

Vyhledejte aplikaci "Tuya" v App storu pro Apple, nebo v Google Play pro Android.

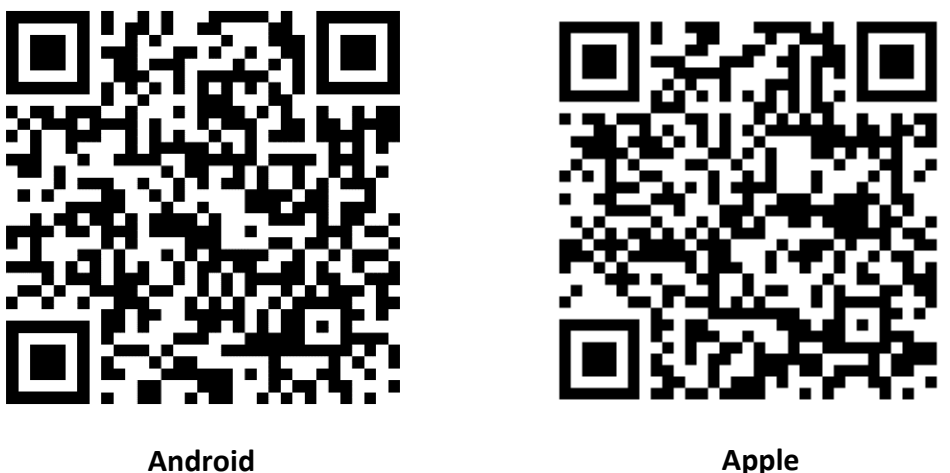

- **2. Registrace a přihlášení do aplikace** Spusťte aplikaci, bude vyzváni k registraci, pokud jste již zaregistrováni, přihlaste se existujícím účtem.
- **Registrace** Registrovat souhlas s podmínkami – výběr země Czech Republic – funkční Emailová adresa – zaslání ověřovacího kódu – opište ověřovací kód zaslaný na Vámi zadanou adresu – nastavte si heslo ( 6-20 míst včetně písmen a číslic ) – potvrďte automatické spouštění aplikace
- **Přihlásit se existujícím účtem –** zadejte emailovou adresu a heslo vytvořené při registraci – potvrďte.
- **Zapomenuté heslo –** v možnosti přihlášení je odkaz na "zapomněli jste heslo?" – po vyplnění zaregistrované emailové adresy Vám bude na tuto zaslán nový ověřovací kód – následně si vytvořte nové heslo

## **3. Přidání kamery do aplikace**

– kameru lze připojit k internetu pomocí ethernetového kabelu nebo Wi-Fi

3a. Zapněte kameru zapojením adaptéru do elektrické sítě, lze napájet i přiloženým kabelem z USB-B portu jiného zařízení

## **Obsah je uzamčen**

**Dokončete, prosím, proces objednávky.**

**Následně budete mít přístup k celému dokumentu.**

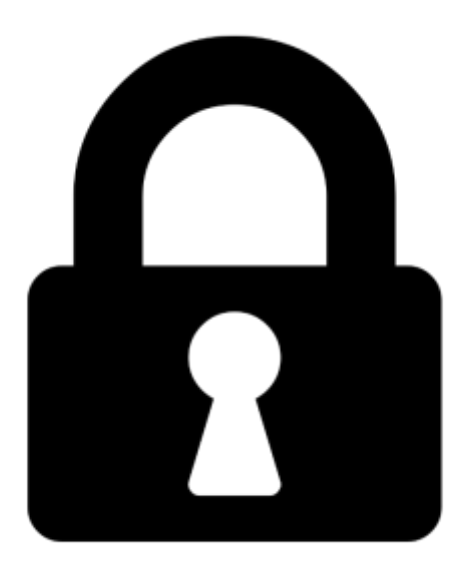

**Proč je dokument uzamčen? Nahněvat Vás rozhodně nechceme. Jsou k tomu dva hlavní důvody:**

1) Vytvořit a udržovat obsáhlou databázi návodů stojí nejen spoustu úsilí a času, ale i finanční prostředky. Dělali byste to Vy zadarmo? Ne\*. Zakoupením této služby obdržíte úplný návod a podpoříte provoz a rozvoj našich stránek. Třeba se Vám to bude ještě někdy hodit.

*\*) Možná zpočátku ano. Ale vězte, že dotovat to dlouhodobě nelze. A rozhodně na tom nezbohatneme.*

2) Pak jsou tady "roboti", kteří se přiživují na naší práci a "vysávají" výsledky našeho úsilí pro svůj prospěch. Tímto krokem se jim to snažíme překazit.

A pokud nemáte zájem, respektujeme to. Urgujte svého prodejce. A když neuspějete, rádi Vás uvidíme!